# CLICKDOC Téléconsultation Guide d'utilisation PATIENT

 $\bullet$   $\bullet$ 

# **CLICK VDOC**

# BIENVENUE !

Bienvenue sur CLICKDOC Téléconsultation !

CLICKDOC Téléconsultation est un service utilisé par votre praticien pour réaliser des consultations à distance. Il permet de réaliser des consultations par vidéo sécurisée, ainsi que d'échanger des données, dans le respect de la réglementation en vigueur relative à la protection des données personnelles. Vous pouvez télé-consulter votre praticien en toute sécurité.

#### **L'utilisation de CLICKDOC Téléconsultation est gratuite pour tous les patients.**

Nous vous invitons à lire les consignes suivantes avant votre première téléconsultation.

Une fois que le médecin aura pris connaissance de votre demande pour une vidéo consultation, il vous enverra via SMS ou email votre code d'accès pour vous connecter à la plateforme sur <https://teleconsultation.clickdoc.fr/#/>

Le praticien sera informé de votre connexion à sa salle d'attente virtuelle, et vous accueillera comme en présentiel dès qu'il le pourra. Il se peut en effet que vous ayez à patienter que la téléconsultation précédente soit terminée pour être pris en charge par votre praticien comme au cabinet. Nous vous invitons donc à rester connecté à la salle d'attente virtuelle dans l'attente d'être pris en charge par votre praticien.

Pour toute information complémentaire, vous pouvez consulter les FAQ<sup>\*</sup> disponibles sur **www.clicdock.fr** 

Nous vous souhaitons de bonnes téléconsultations !

L'équipe CLICKDOC

# **CLICK VDOC**

# GUIDE D'UTILISATION

#### **PRÉ-REQUIS**

- Matériel nécessaire  $11$
- Utilisation d'une caméra externe et/ou d'un microphone externe
- 1.3 Utilisation d'un navigateur Internet adapté

#### **CONNEXION**  $\overline{\mathbf{2}}$

- **VÉRIFICATION DU SYSTÈME**
- **SALLE D'ATTENTE**
- **5. L'ÉCRAN DE TÉLÉCONSULTATION**

### **CLICK VDOC** 1. PRÉ-REQUIS

#### **1.1 MATÉRIEL NÉCESSAIRE**

Pour utiliser CLICKDOC Téléconsultation, il vous suffit d'un :

- smartphone avec connexion Internet (Wifi ou au moins 4G) ou
- ordinateur, portable ou tablette avec connexion Internet
	- o Webcam
	- o Microphone
	- o Haut-parleurs / écouteurs

Dans la plupart des ordinateurs portables et des tablettes, ces périphériques sont déjà intégrés. Toutefois, ils peuvent être ajoutés en plus. Veuillez garder à l'esprit que la qualité de votre image vidéo dépend fortement de l'appareil utilisé et de votre connexion Internet. Il peut donc être avantageux, malgré la webcam intégrée, d'utiliser une webcam externe de meilleure qualité. La clarté de la communication sonore dépend également de la qualité du microphone ou du haut-parleur utilisé. Ici aussi, il peut être intéressant de s'équiper de périphériques externes de meilleure qualité.

#### **1.2 UTILISATION D'UNE CAMÉRA EXTERNE ET/OU D'UN MICROPHONE EXTERNE**

Si vous utilisez une caméra externe et/ou un microphone externe, assurez-vous qu'ils soient disponibles pour démarrer une téléconsultation.

Ouvrez votre navigateur Internet et connectez-vous à CLICKDOC Téléconsultation à l'adresse suivante <https://teleconsultation.clickdoc.fr/> avec vos périphériques externes allumés afin qu'ils soient correctement reconnus.

#### **1.3 UTILISATION D'UN NAVIGATEUR INTERNET ADAPTÉ**

Veuillez utiliser l'un des navigateurs Internet suivants pour accéder à CLICKDOC Téléconsultation selon votre système d'exploitation :

- Windows : **Google Chrome** peut être téléchargé gratuitement à partir de la page officielle de Google à l'adresse suivante <https://www.google.com/chrome/>
- macOS & iOS (iPhone, iPad) : **Safari** disponible sur tous les appareils Apple.
- Android : **Google Chrome** disponible sur votre smartphone ou à télécharger sur Google Play

#### **NOTE IMPORTANTE :**

CLICKDOC Téléconsultation n'est pas compatible avec Microsoft® Internet Explorer ou Edge.

### **CLICK ADOC** 2. CONNEXION

Avant de vous connecter à CLICKDOC Téléconsultation, veuillez vous assurer qu'aucun autre programme utilisant votre caméra et votre microphone ne soit ouvert sur votre ordinateur.

**Vous êtes sur votre ordinateur** et vous recevez de la part de votre praticien votre code d'accès à la téléconsultation par email, il vous suffit de cliquer sur le lien reçu dans l'email, vous arriverez sur cette page ou votre code d'accès est préalablement renseigné dans les cases dédiées, renseignez votre prénom et nom et vous pouvez vous connecter.

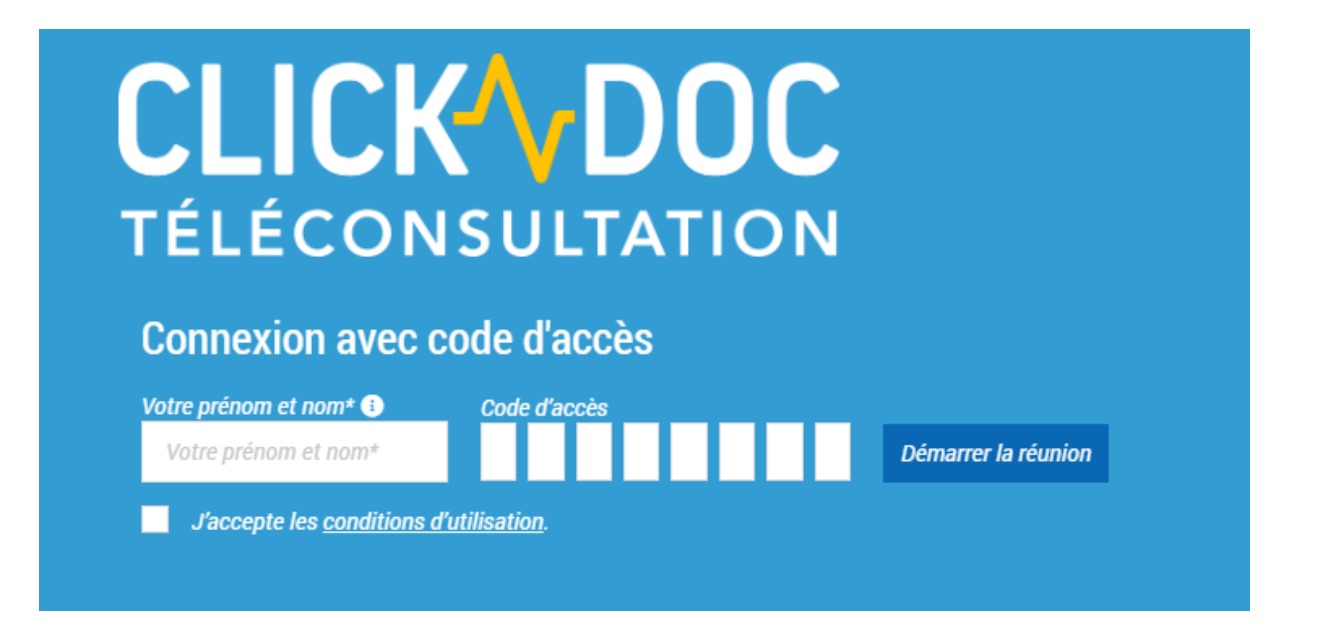

Le SMS ou l'email reçu ne vous permet pas de vous connecter, saisissez ensuite l'adresse Internet suivante dans votre navigateur : [https://teleconsultation.clickdoc.fr/,](https://teleconsultation.clickdoc.fr/) vous serez alors automatiquement dirigé vers la page de connexion.

Il est nécessaire pour démarrer la téléconsultation d'accepter les conditions d'utilisation.

Puis la fenêtre suivante s'affiche, vous demandant d'autoriser l'accès à votre caméra et à votre microphone :

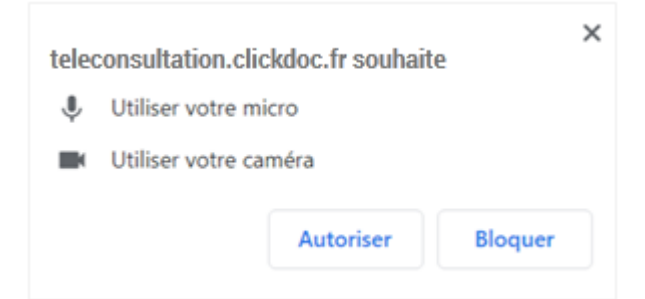

Cliquer sur "Autoriser" pour utiliser votre caméra et votre microphone durant la téléconsultation.

### **CLICK VDOC**

**Je suis sur mon smartphone, mon code d'accès m'est envoyé par SMS ou par email** : vous êtes sur votre smartphone et vous recevez de la part de votre praticien votre code d'accès à la téléconsultation par SMS ou par email, il vous suffit de cliquer sur le lien reçu, vous arriverez sur cette page où votre code d'accès est préalablement renseigné dans les cases dédiées, renseignez votre prénom et nom et vous pouvez vous connecter.

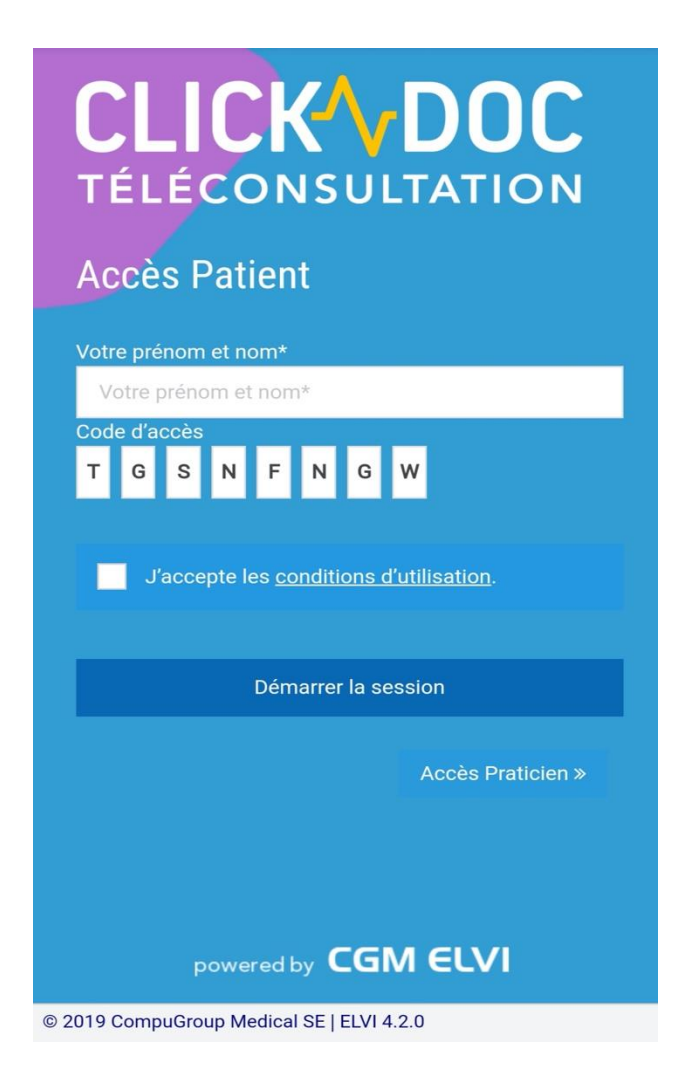

### **CLICKYDOC** 3. VÉRIFICATION DU SYSTÈME

**Sur votre ordinateur**, un contrôle du système est effectué la première fois que vous accédez à la téléconsultation afin de vérifier la caméra, le microphone et la connexion Internet.

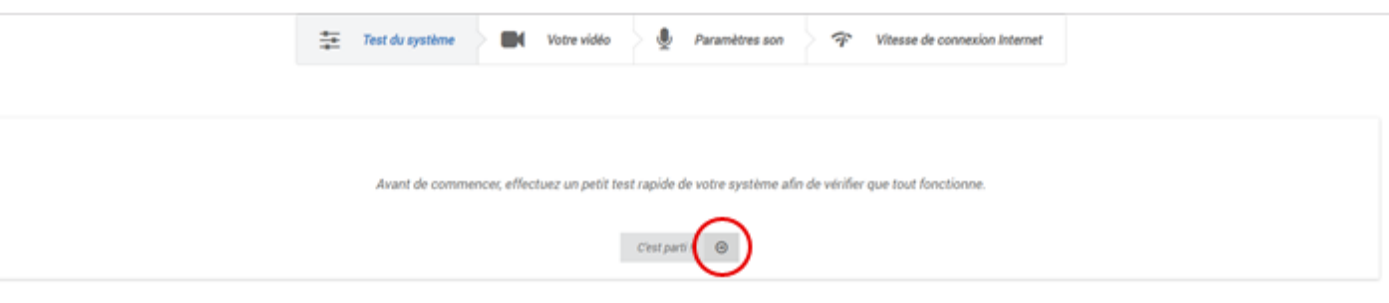

**Et voici la version smartphone** :

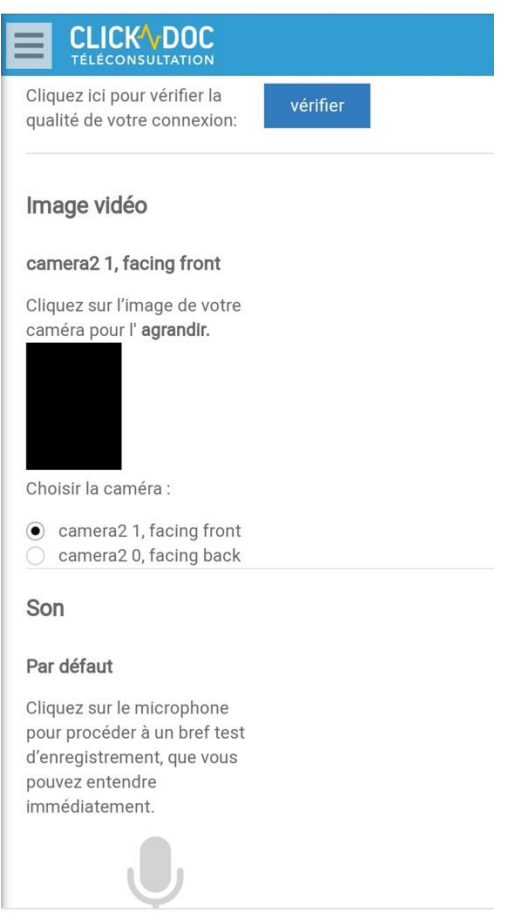

Une fois ces vérifications faites, vous pouvez utiliser CLICKDOC Téléconsultation, il ne vous reste plus qu'à attendre que votre médecin vous contacte via cette interface.

Si des problèmes surviennent pendant ou après la vérification du système, veuillez suivre les instructions d'aide accessibles depuis la barre de menu en haut.

### **CLICK ADOC** 4. SALLE D'ATTENTE

Le cercle de gauche :

- **sans couleur** indique que votre praticien n'est pas encore en ligne,
- **vert** indique que votre praticien est en ligne,
- **rouge** indique que votre praticien est en ligne et en cours d'une téléconsultation.

Le cercle de droite vous indique le nombre de patients présents dans la salle d'attente virtuelle à vos côtés, attendant une téléconsultation.

#### **Vue ordinateur :**

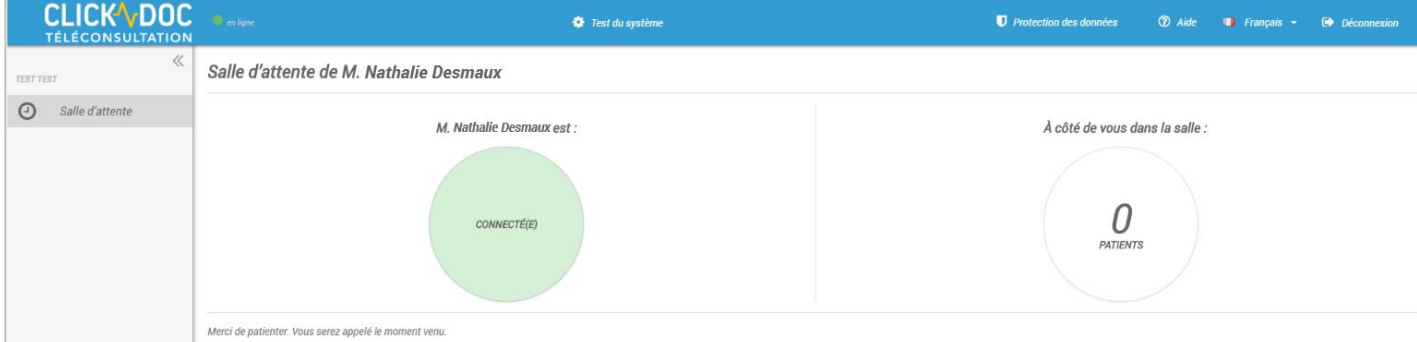

**Vue smartphone :**

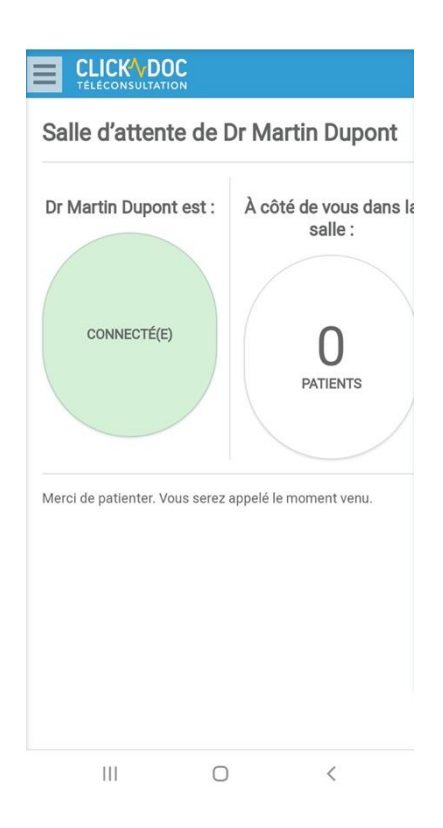

Veuillez attendre que votre praticien démarre la téléconsultation, un message vous demandera d'accepter l'appel.

### **CLICK VDOC** 5. L'ÉCRAN DE TÉLÉCONSULTATION

**Vue ordinateur :**

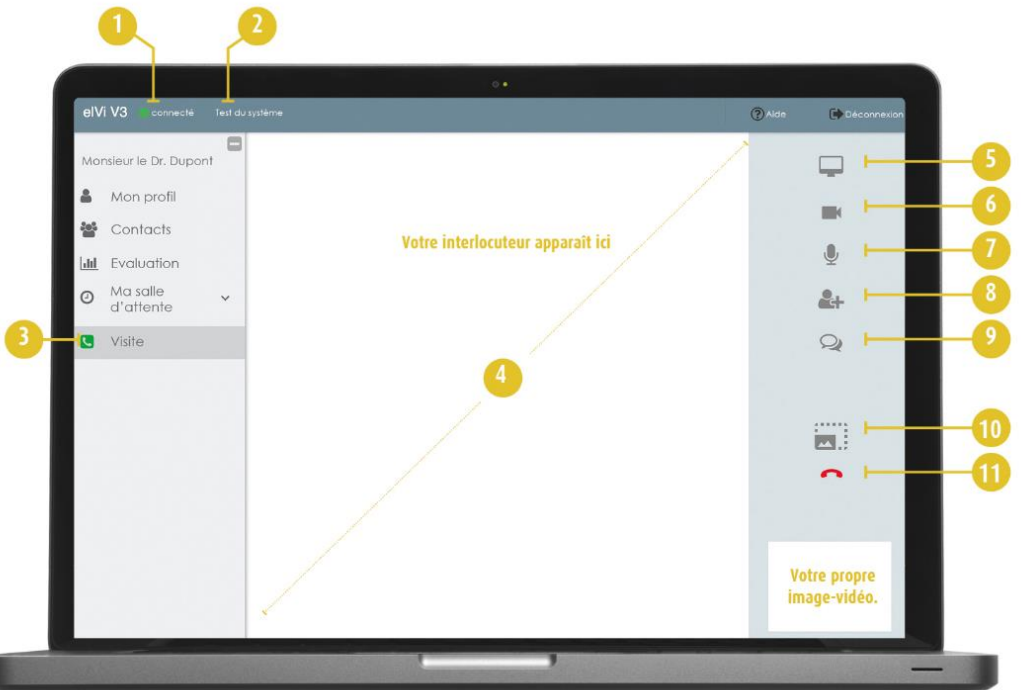

- **1.** Statut de connexion.
- **2.** Menu général de l'application.
- **3.** Menu de gestion de la téléconsultation.
- **4.** Image vidéo de votre médecin.
- **5.** Permet de passer en plein écran.
- **6.** Permet d'activer ou désactiver la vidéo.
- **7.** Permet d'activer ou désactiver le micro.
- **8.** Permet de partager votre écran avec votre médecin\*.
- **9.** Permet d'ouvrir sur le côté droit une fenêtre de Chat vous permettant d'envoyer des messages texte à votre médecin.
- **10.** Permet d'échanger des fichiers avec le médecin.
- **11.** Permet de terminer la téléconsultation.

**NOTE :** si le menu de droite n'est plus visible, déplacez le curseur vers le bord droit de votre écran.

## **CLICKYDOC**

**Vue smartphone :**

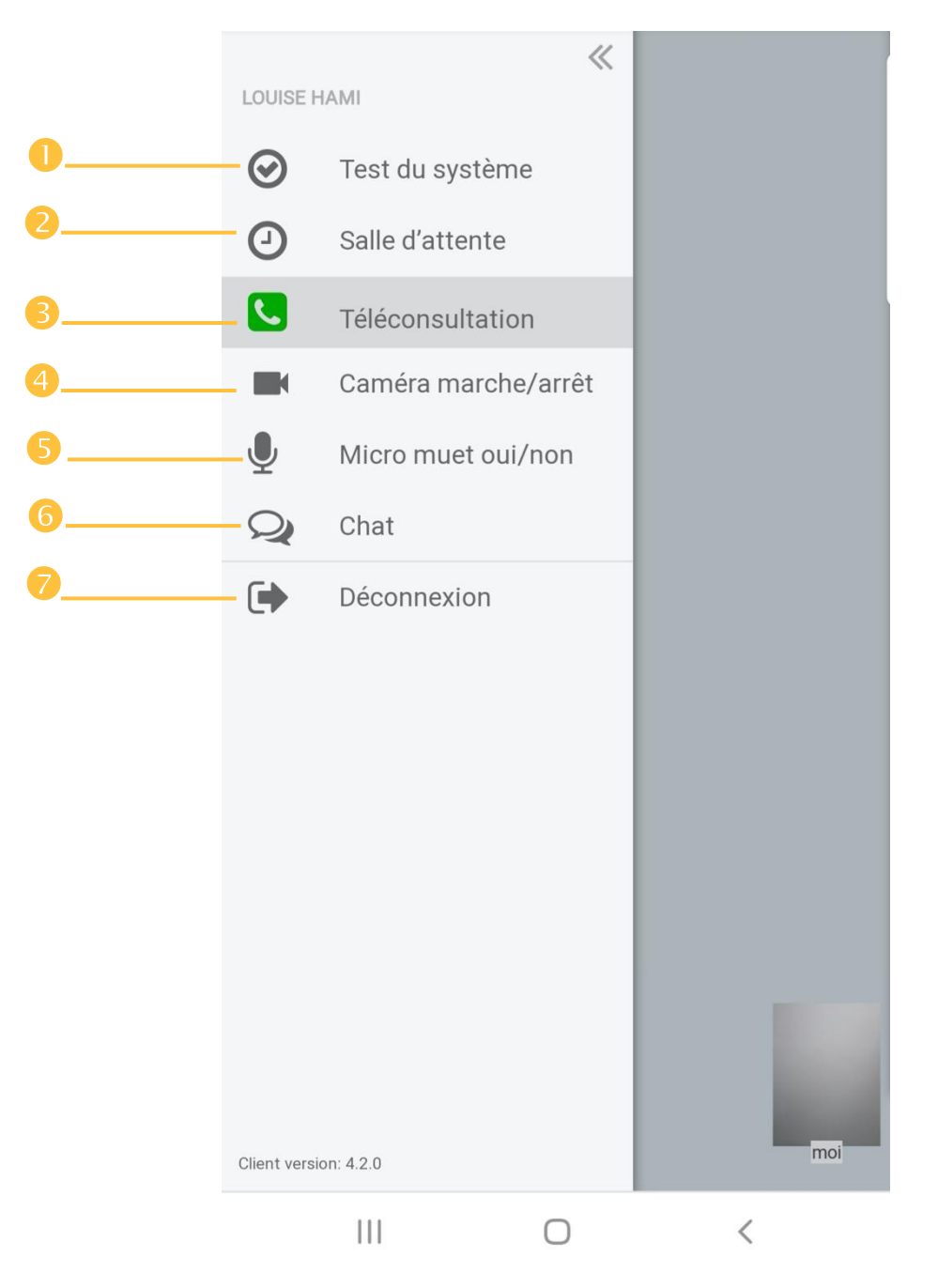

- **1.** Tester votre connexion, votre caméra et votre son (à faire avant de Démarrer la téléconsultation)
- **2.** Salle d'attente
- **3.** Revenir à la téléconsultation en cours
- **4.** Activer/désactiver sa caméra
- **5.** Activer/désactiver son micro
- **6.** Ouvrir un chat avec son praticien pendant la téléconsultation
- **7.** Déconnexion

# **CLICKADOC**

**CompuGroup Medical France SAS** 55 av. Des Champs Pierreux 92012 Nanterre cedex

Téléphone : 01 80 42 04 04 (Service gratuit + prix appel) Email : contact@clickdoc.fr

#### **clickdoc.fr**